## ■2-7-4 モニタリング訪問日の入力・訂正を行う

モニタリングを実施した日の入力を行います。実施日の入力を行うことにより次回モニタリング予定が管理できます。入 力した訪問日を訂正する場合は13へお進み下さい。

## 【ポイント】

モニタリング訪問日を入力することにより、入力日より起算して6ケ月後にモニタリング予定表が出力されるようになりま す。またサービス実績報告書の「サービス利用者一覧表」にも次回訪問予定月が表示されます。

入力した訪問日を変更することはできません。訂正する場合は正しい訪問日を再入力します。最終的に入力された訪 問日から起算してモニタリング予定表が管理されます。

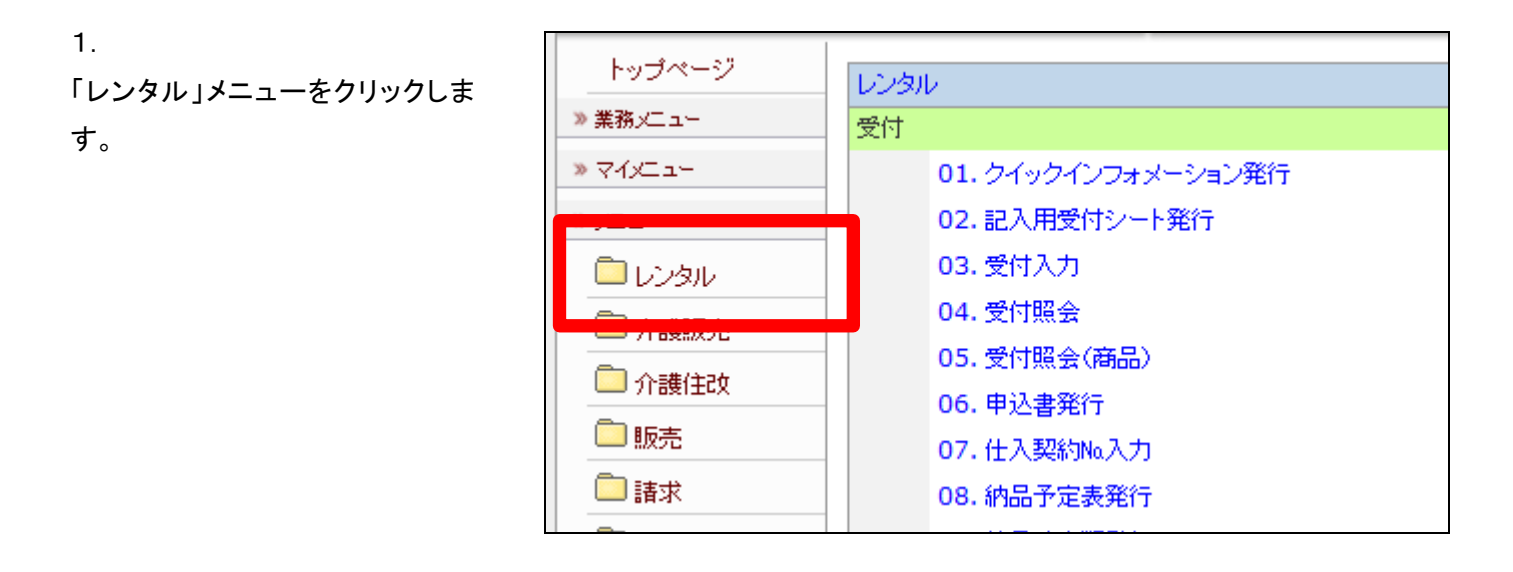

2.

メニューが展開されますので、「モ ニタリング報告」メニューを選択し ます。

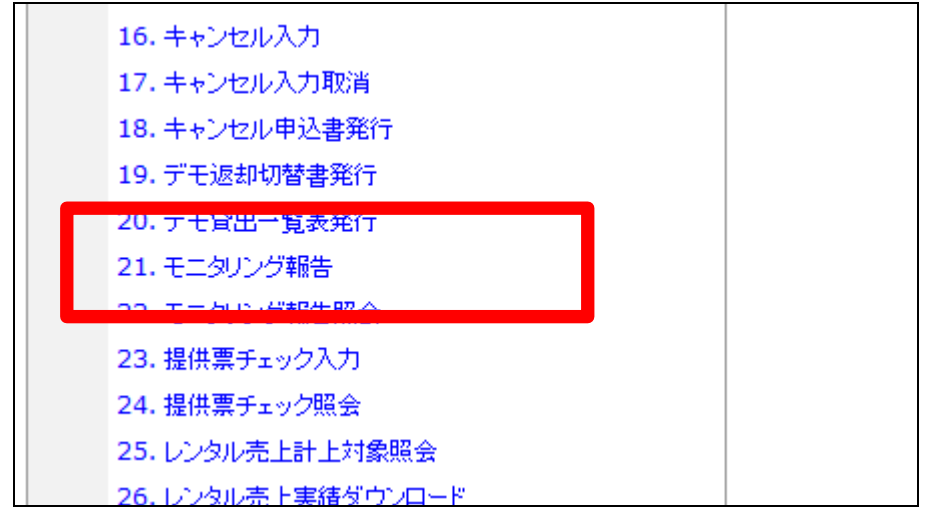

モニタリング報告画面が表示され ます。

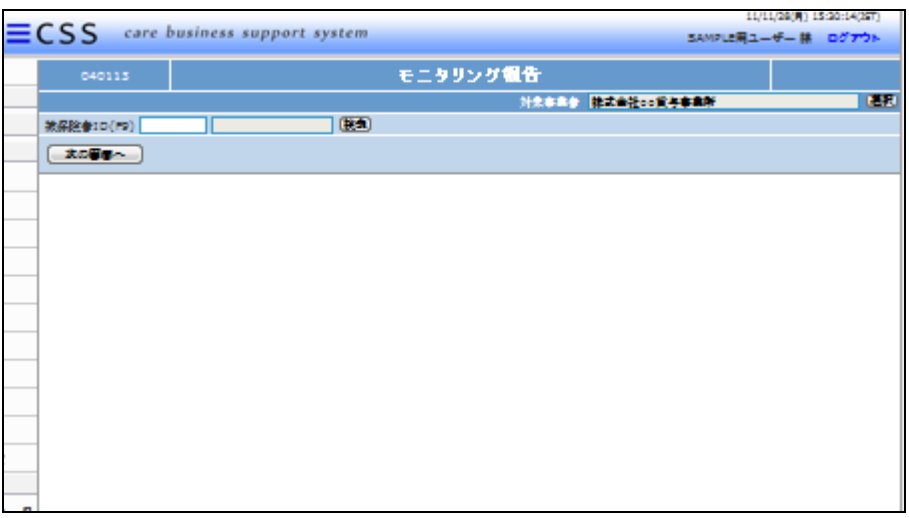

4.

発行を行うご利用者を被保険者ID 欄にて「検索」ボタンまたはF9検 索で選択します。

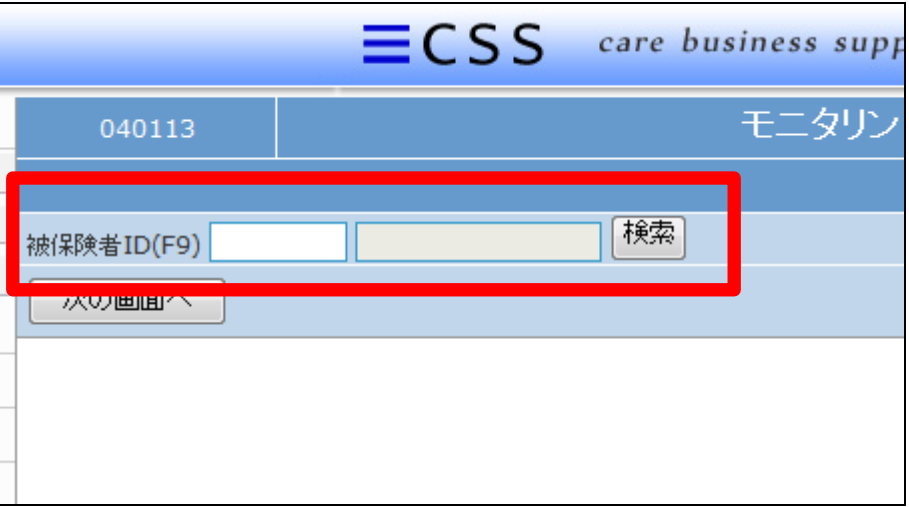

5.

ご利用者が表示されます。

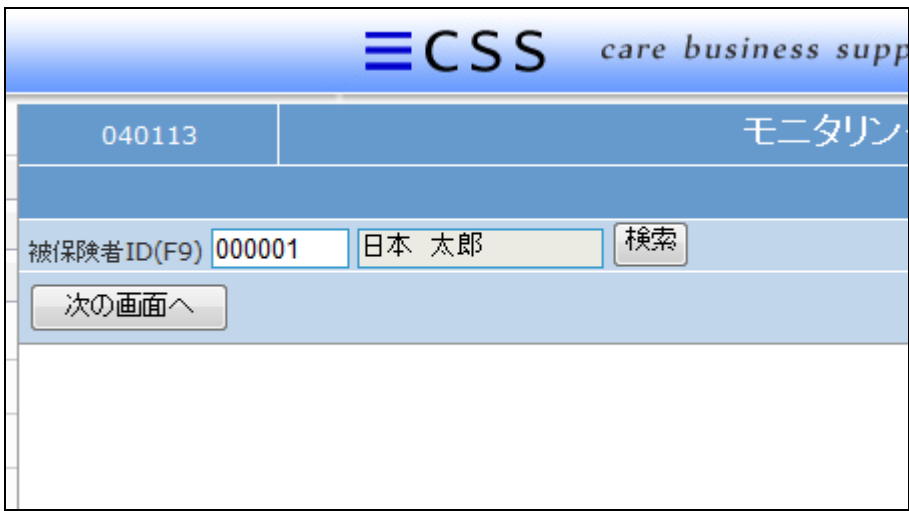

内容を確認して「次の画面へ」をク リックします。

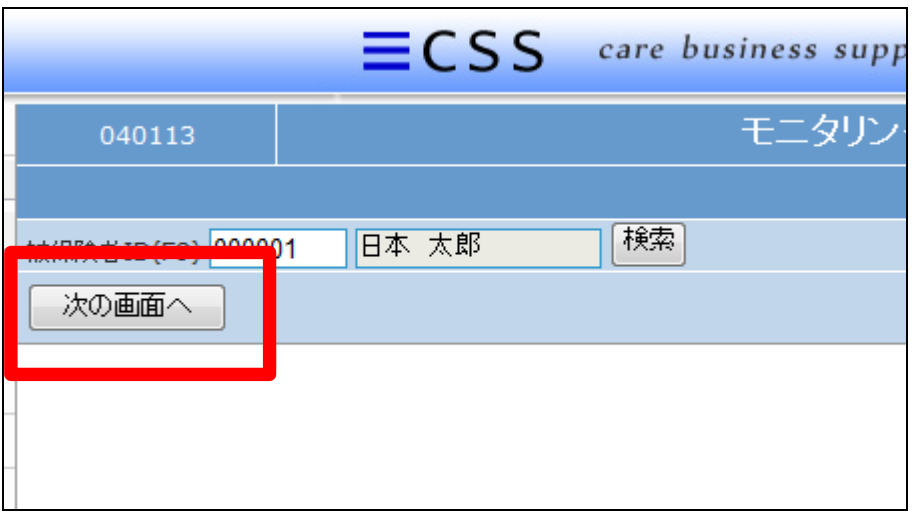

7.

訪問日入力画面が表示されます。

今回訪問日を半角数字8桁で入 力します。

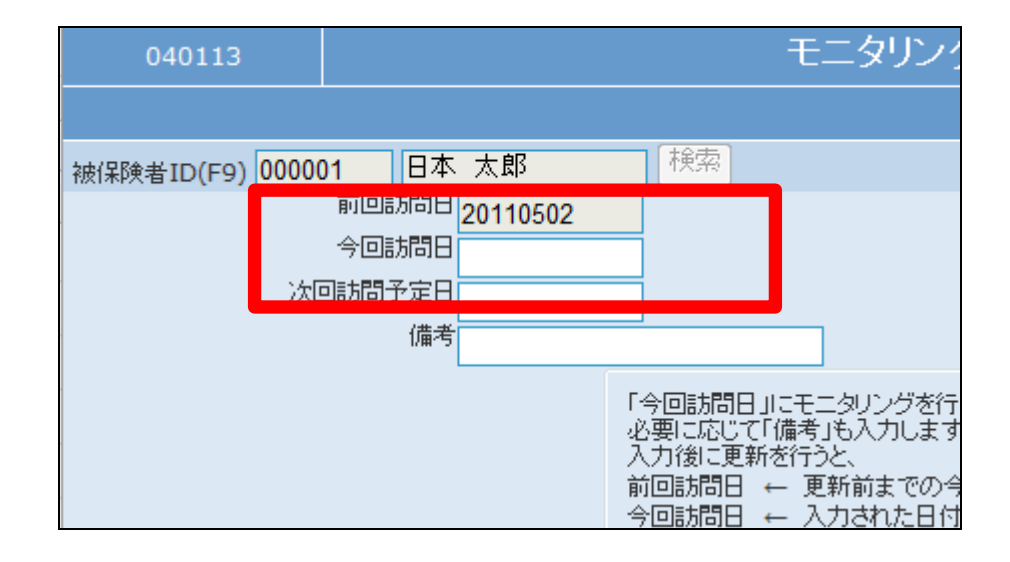

8. 日付入力を行った画面です。

備考欄に入力したコメントは「モニ タリング報告照会」メニューで表示 されます。

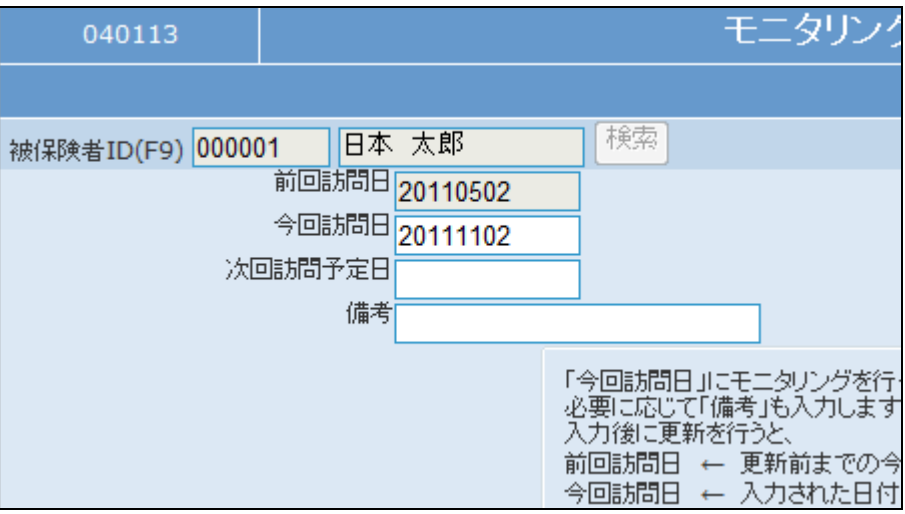

内容を確認して「次の画面へ」をク リックします。

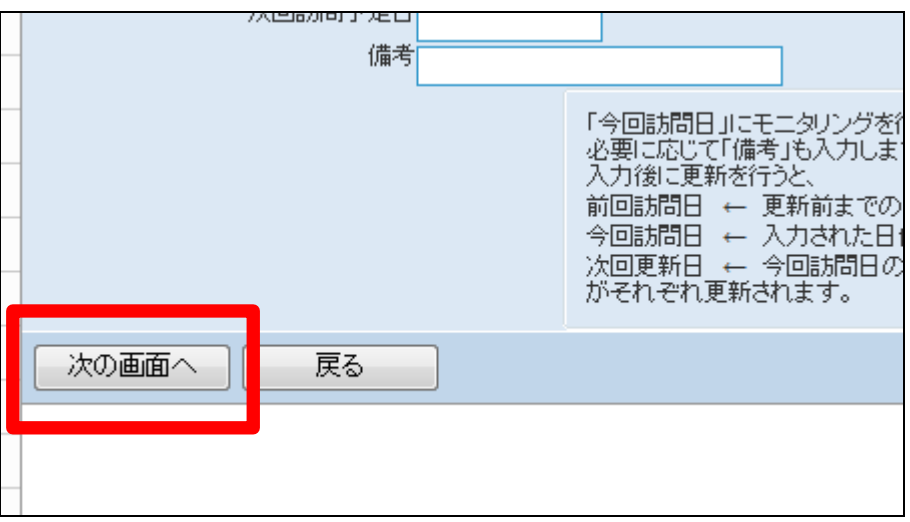

10.

次回訪問予定日が自動的に表示 されます。

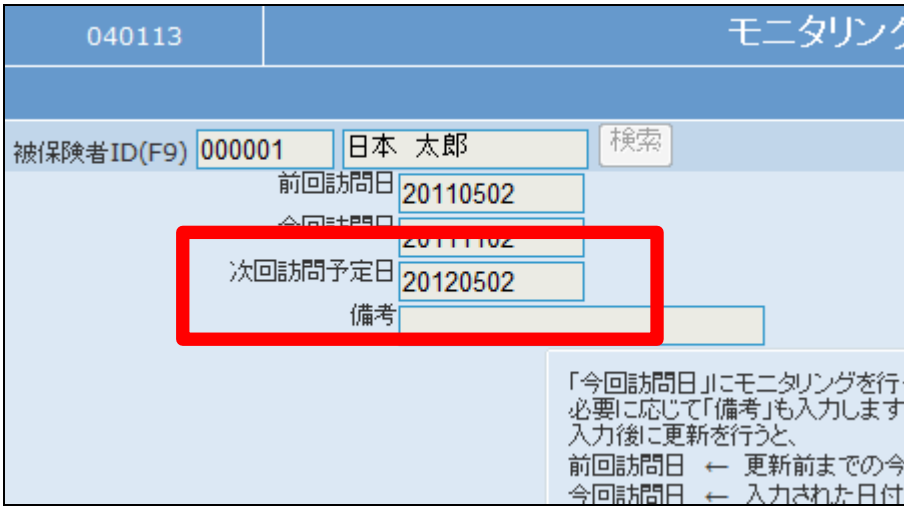

11.

内容を確認して登録する場合は 「登録する」をクリックします。

登録を中止する場合は「戻る」をク リックします。

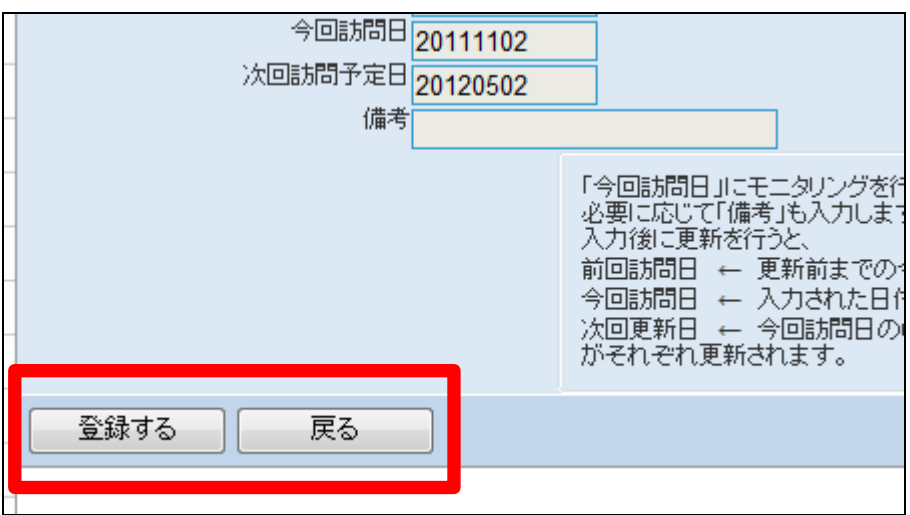

モニタリング訪問日の登録が完了 しました。

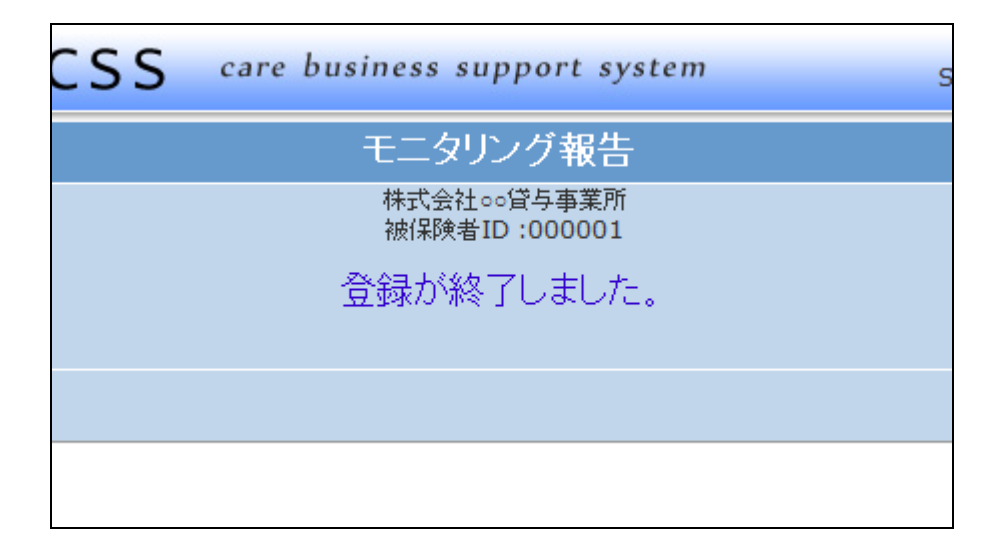

13.

入力した訪問日を訂正する場合。

変更を行うご利用者を選択しま て、「次の画面へ」をクリックしま す。

# 【ポイント】

入力した訪問日を変更することは できません。訂正する場合は正し い訪問日を再入力します。

# 14.

モニタリング訪問日画面が表示さ れます。

#### 例)

実際の訪問日は2011年11月1 日であったが間違って2011年11 月2日を入力した場合。

間違って入力した11月2日が前 回訪問日として表示されます。

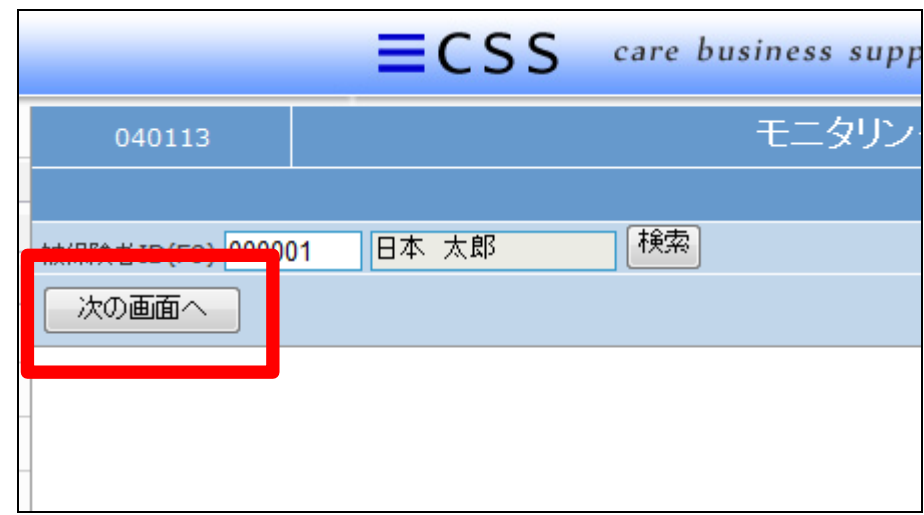

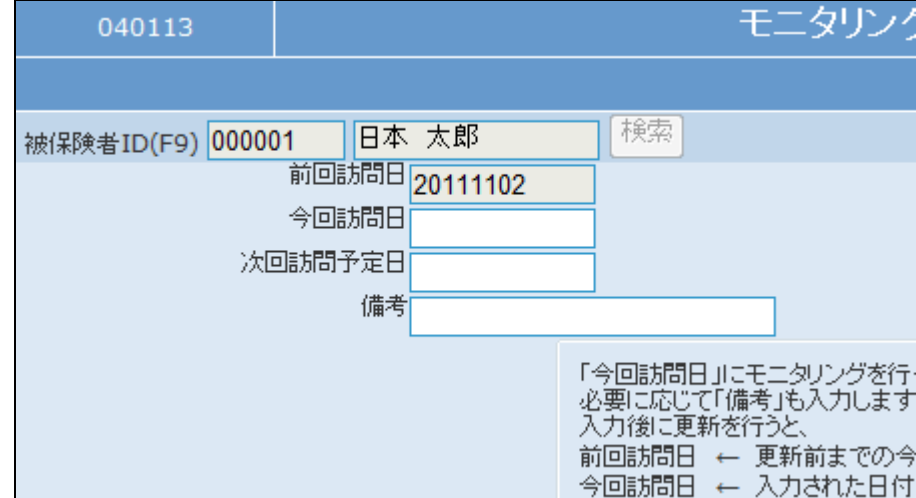

メンテナンス訪問日を訂正します。

今回訪問日に実際の訪問日であ る2011年11月1日を入力しま す。

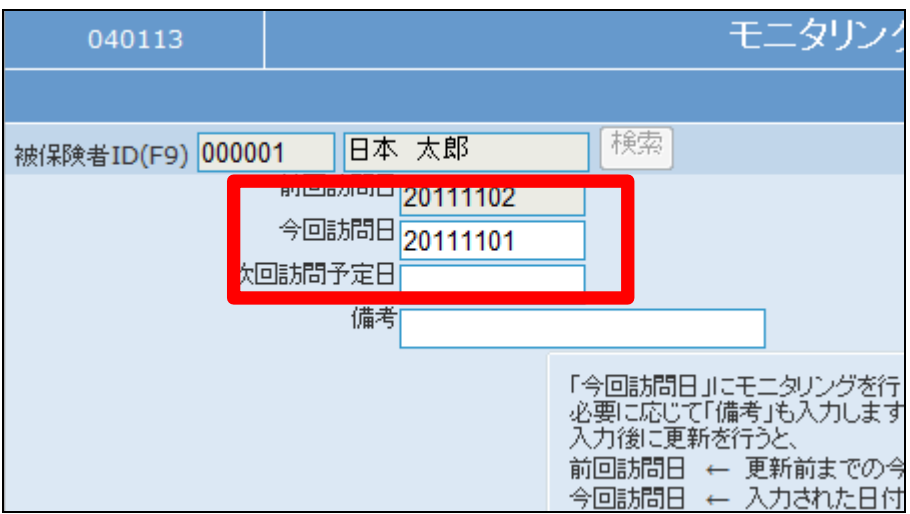

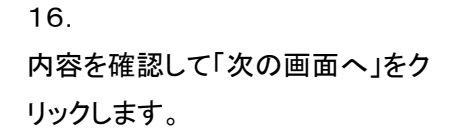

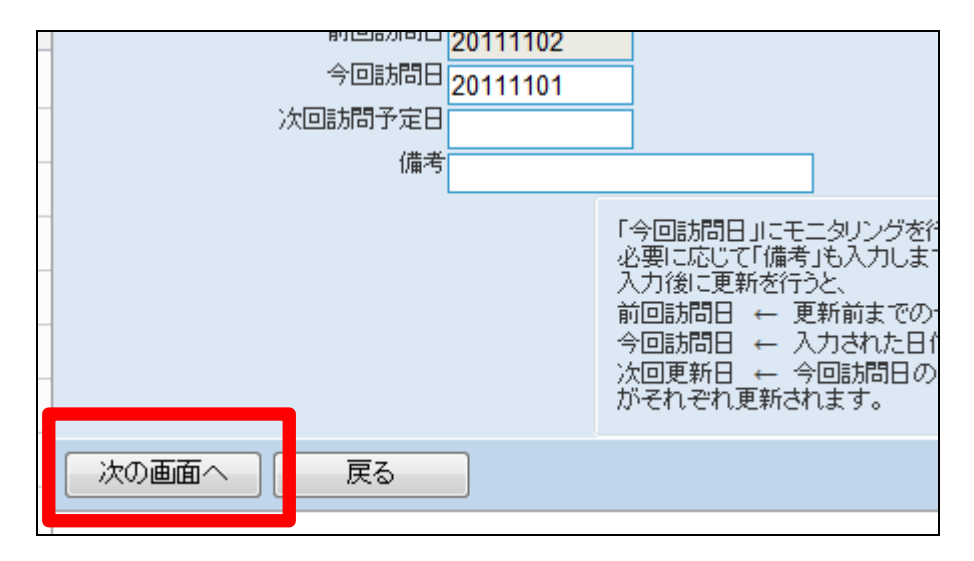

17.

次回訪問予定日が自動的に表示 されます。

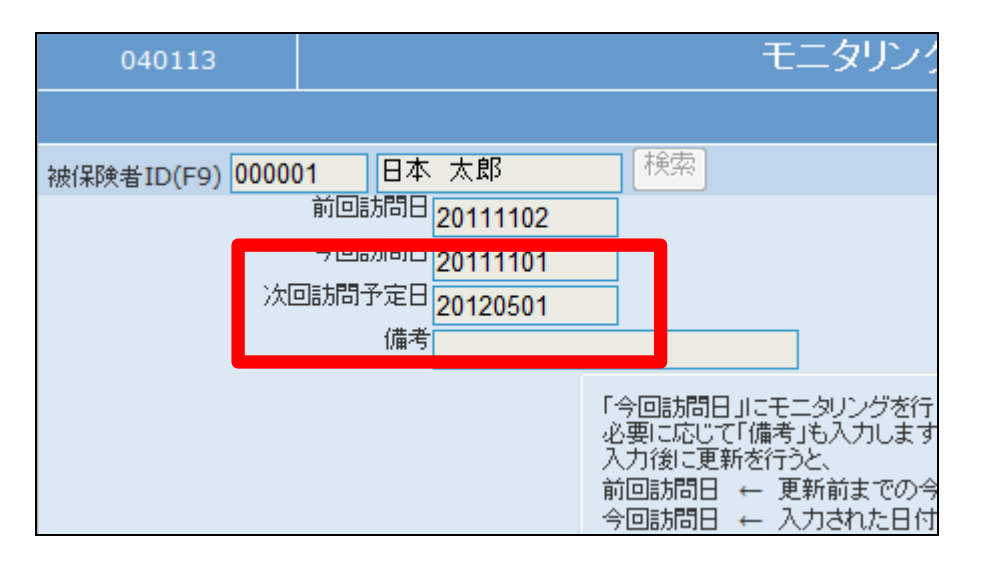

内容を確認して登録する場合は 「登録する」をクリックします。

登録を中止する場合は「戻る」をク リックします。

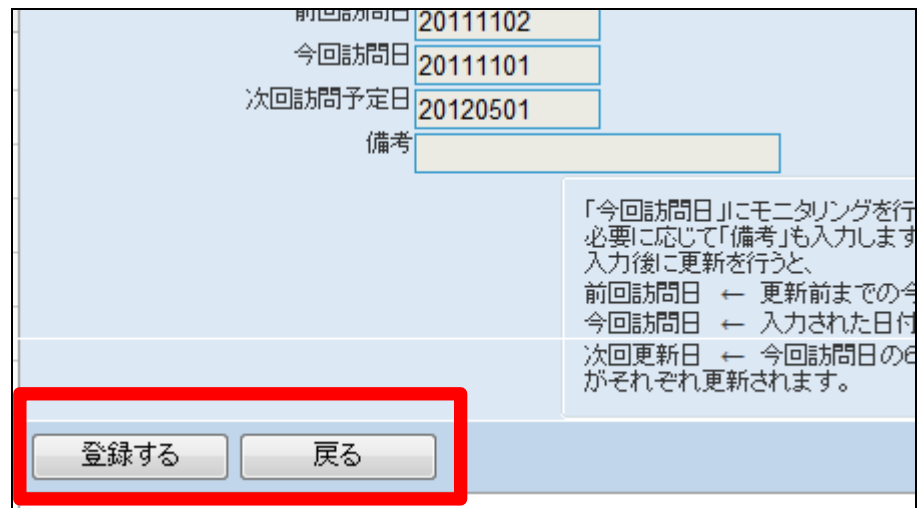

19.

モニタリング訪問日の登録が完了 しました。

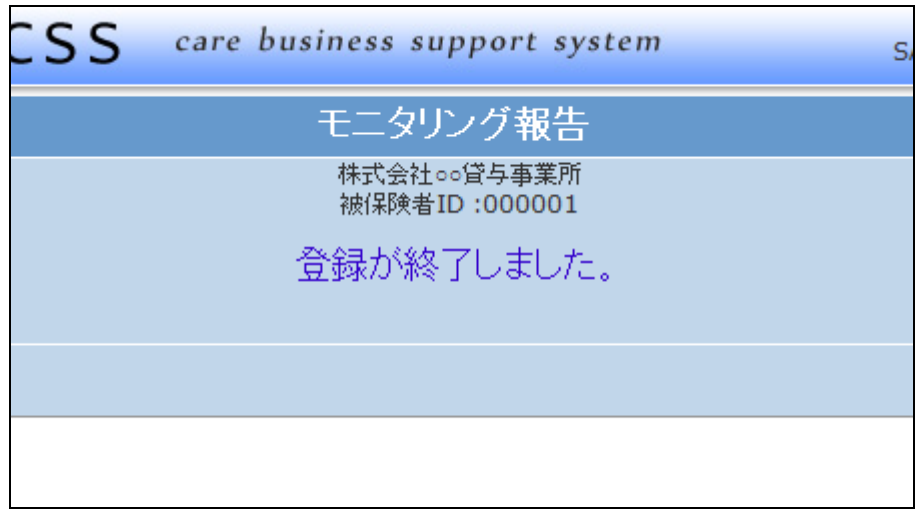